# Okazii ro

# **XML Import System User Guide**

## **TABLE OF CONTENTS**

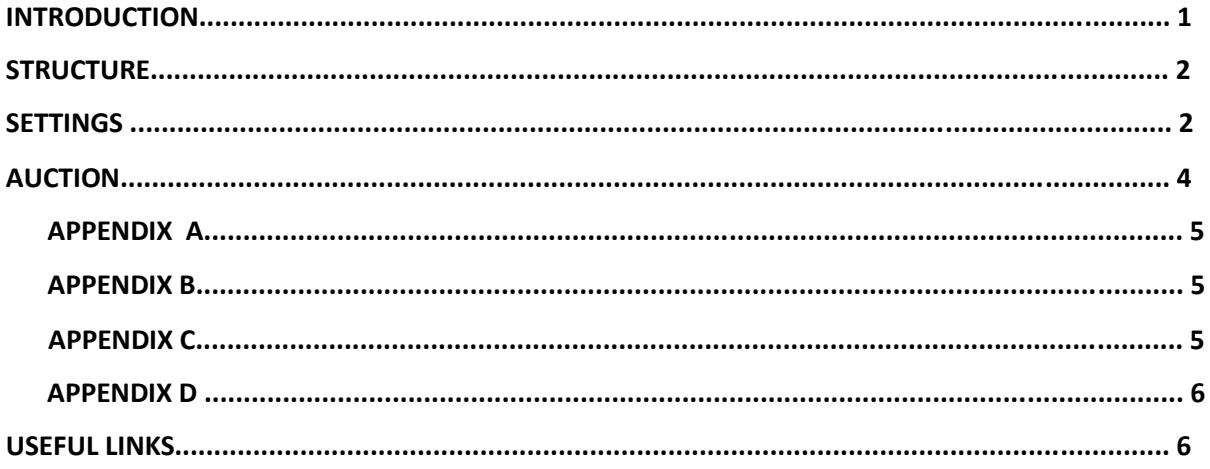

## **INTRODUCTION**

XML import is the most important tool for the professional seller on Okazii.ro.

With increased flexibility over XLS import, the XML option allows the seller to import an unlimited number of items into Okazii.ro platform, offering the ability to define globally or for each product the following features:

 **Payment Method** - you can choose 1, 2 or 3 accepted payment options (in Advance, Cash on Delivery to the courier or directly to the seller in case of Personal Delivery)

**Delivery Method** - you can define couriers with different coverage areas and delivery costs, or you can choose "Personal delivery"

**Delivery Method + Payment** - because the information found between the two tags mentioned above, especially the subtag <DETAILS>, is required to be present in the feed, either in the <SETTINGS> tag or in the <AUCTION> tag and the <PAYMENT> and the

<DELIVERY> tag

**Shipping time** – you can mention how long after receiving an order (expressed in working days) you will send the package to the customer

**Return Policy** - you declare your policy of accepting or not the returning for each of the products

**Ways to communicate with customers** - you can choose public forum, private conversation or no communication

 **Item status** – it is important to give as much information as possible about the item status **Invoice** - you can mention whether or not the product comes with an invoice

**Warranty** - you can mention whether or not the product benefits from a manufacturer's warranty (technical warranty)

**Automatic Repost** - you can choose whether the product is re-listed automatically and under what **conditions**.

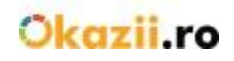

In addition, for each item you can define:

**Unique code** - a code of up to 50 alphanumeric characters

**Title** – up to 80 characters

**Item category** – you can define a category in the import file that can be associated to your own Shop on Okazii; then it can synchronize with a category from the Okazii catalog

**Item description** – you can offer as much information as possible about the characteristics of the items you sell

**Price** – item price

**Price discount** – item price after applying a discount

**Currency** – RON or EUR

**Quantity** – it defines the stock available for each item. For certain categories, you can define the stock according to attributes (e.g. men's shirts: 3 pcs, size M, red color; 3 pcs size M, blue color; 5 pcs size L, blue color; total amount=11 pcs). Defining stocks on attributes facilitates the purchase process, and the orders from the customers come with complete details (e.g.: 1 pcs, size M, blue color).

**Attributes** – the items that have well-defined characteristics (e.g.: color, size, etc.) are more easily to find using filters in listings; that's why they are always preferred by potential customers to be purchased. You can download the list of attributes supported by Okazii.ro for the categories in your store by accessing this link: [http://magazine.okazii.ro/admin/administrare/import/pas-1](http://magazine.okazii.ro/admin/administrare/import/pas-1/download-stocks)

**Stocks** – the items from certain categories may have multiple pieces depending on attributes (e.g.: color, size); so potential customers can easily purchase a certain item type. You can download the list of stocks supported by Okazii.ro for the categories in your store by accessing this link[: http://magazine.okazii.ro/admin/administrare/import/pas-1](http://magazine.okazii.ro/admin/administrare/import/pas-1/download-stocks)

**Brand –** the items from certain categories may have defined a brand to make them noticed in the listing and on the item page; so the items are easier to find by using filters in listings**;**  that's why they are always preferred by potential customers to be purchased. You can download the list of brands supported by Okazii.ro for the categories in your store by accessing this link[: http://magazine.okazii.ro/admin/administrare/import/pas-1](http://magazine.okazii.ro/admin/administrare/import/pas-1/download-stocks)

 **Promotions** - for each product you can activate the promotion options: Special in the list and Extra Exposure.

## **STRUCTURE**

XML form structure: <OKAZII> <SETTINGS>...</SETTINGS> <AUCTION>...</AUCTION> <AUCTION>...</AUCTION> <AUCTION>...</AUCTION>

... </OKAZII>

### **SETTINGS**

- The Settings tag is optional
- Its purpose is to provide global settings per feed
- These settings will also be saved in the store settings
- If a setting is omitted, the value in the store settings will be used

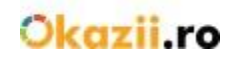

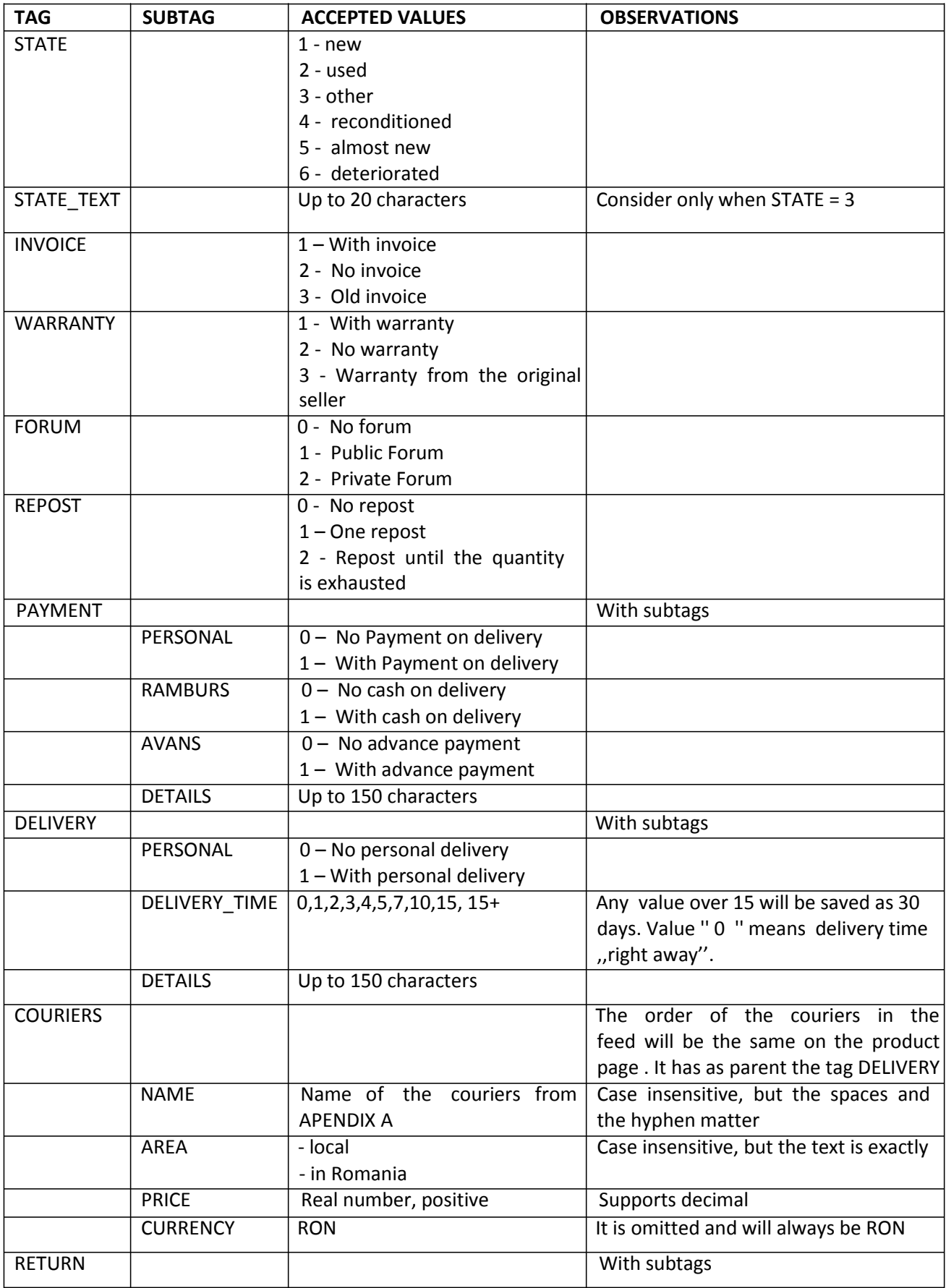

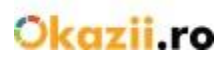

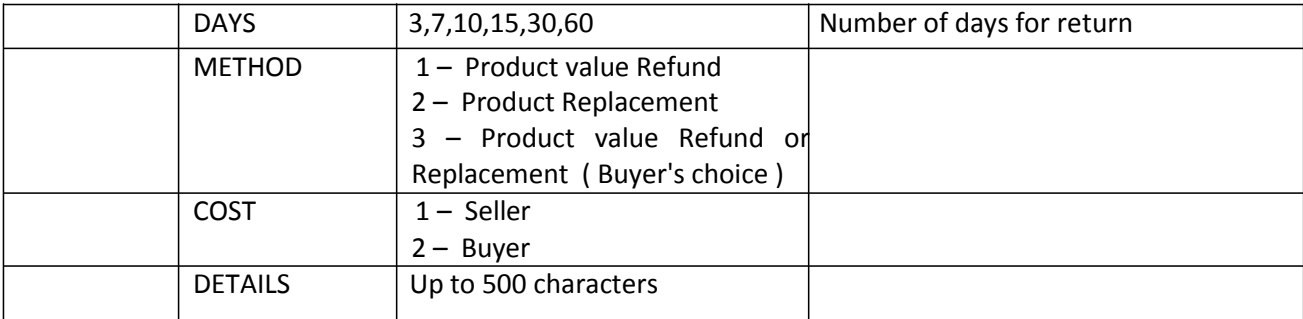

## **AUCTION**

- The Auction tag is required
- One tag for each product
- All tags in SETTINGS can be used
- If options are omitted, values from the SETTINGS tag will be used, if values are missing from the SETTINGS tag, the values from the store settings will be used
- The order of the tags in AUCTION does not matter

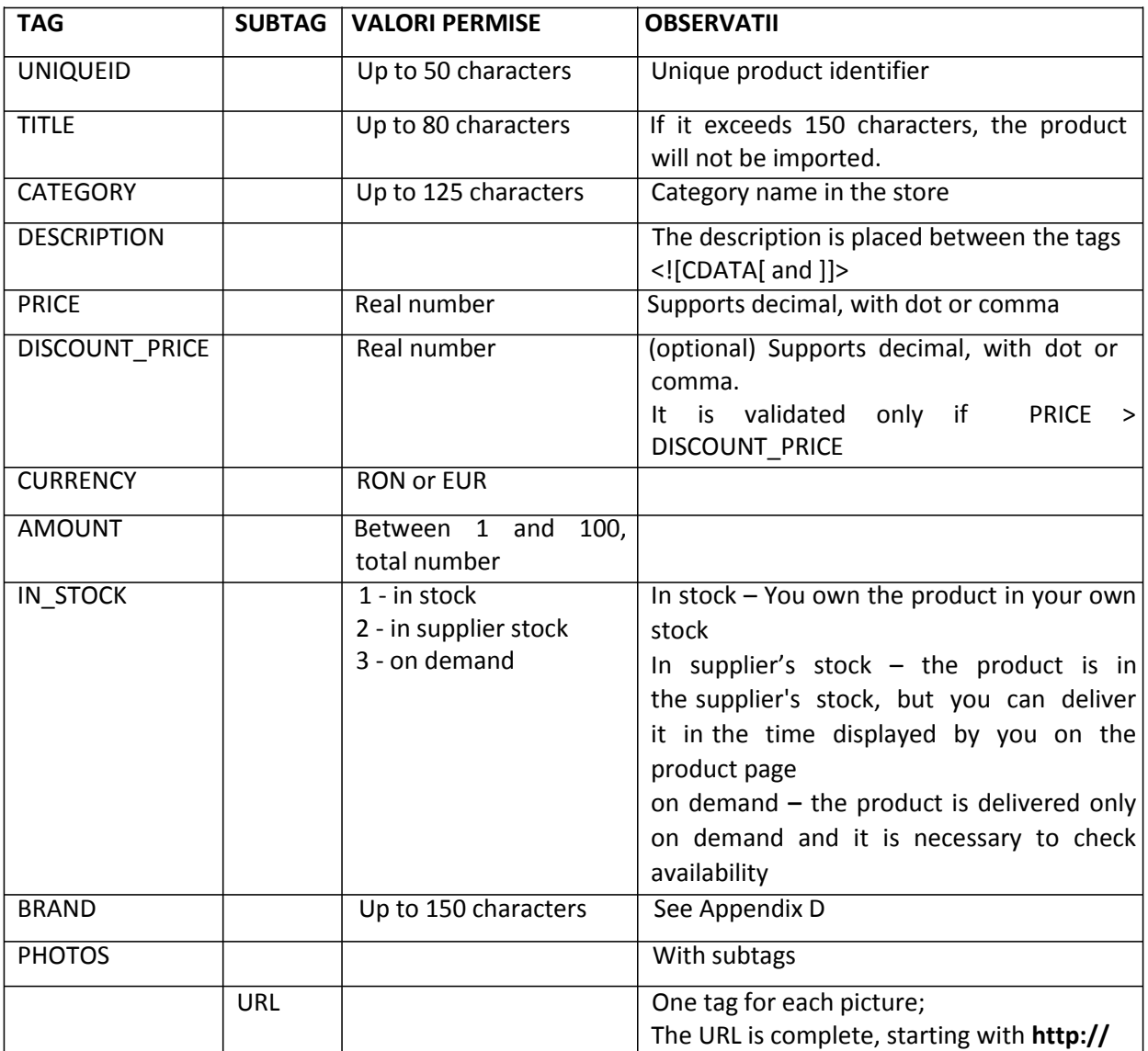

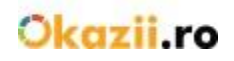

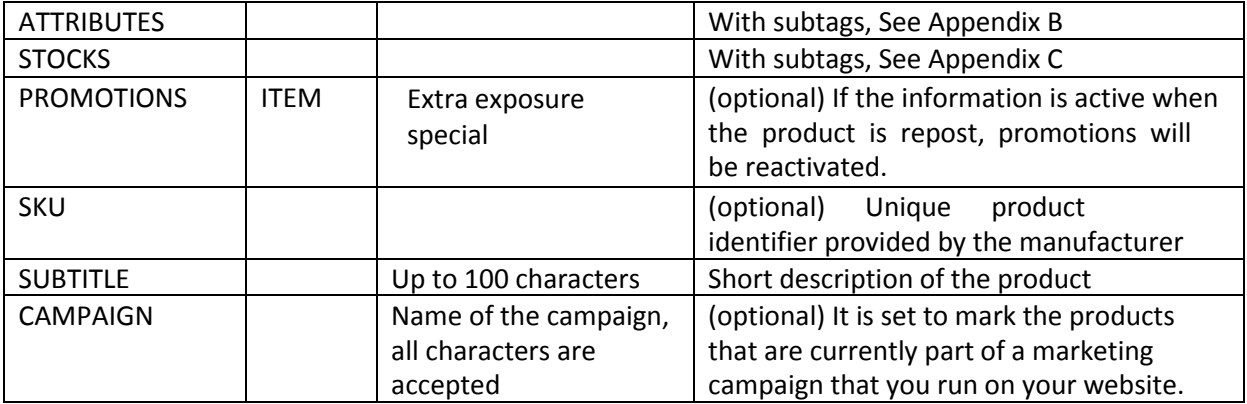

#### **APPENDIX A**

Full list of couriers can be downloaded from [http://magazine.okazii.ro/admin/administrare/import/pas-1](http://magazine.okazii.ro/admin/administrare/import/pas-1/download-stocks)

**ATTENTION:** If you use one of the couriers: "DPD with Delivery warranty" or "Fan Courier with Delivery warranty " and you are part of the Delivery warranty program, this service will be ENABLED for the products from the feed.

Conditions to enable the delivery warranty:<http://ajutor.okazii.ro/vanzare/garantia-okazii>

- The tag format for AUCTION is the same as the one in SETTINGS

### **APPENDIX B**

- Depending on the product category, you can set certain attributes that make selling easier. Full list can be downloaded from: [http://magazine.okazii.ro/admin/administrare/import/pas-1](http://magazine.okazii.ro/admin/administrare/import/pas-1/download-stocks)
- From the **Synchronized Categories** interface you can only download attributes from a certain category
- If the attribute is part of a stock, it will be ignored.
- Only one value is accepted for an attribute.

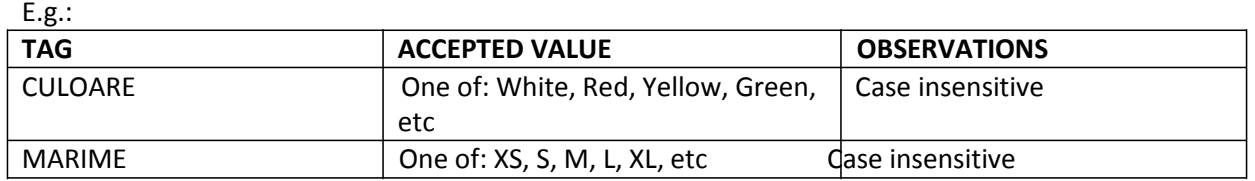

### **APPENDIX C**

- Depending on the product category, you can set certain **stocks** that make selling easier. Full list can be downloaded from: [http://magazine.okazii.ro/admin/administrare/import/pas-1](http://magazine.okazii.ro/admin/administrare/import/pas-1/download-stocks)
- From the **Synchronized Categories** interface you can only download stocks from a certain category
- The stocks order in the feed does not matter.
- Attributes from the stock will not be set as attribute in the product page.

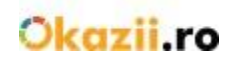

- Only one value is accepted for an attribute within a stock, for more values of one of the attributes, another STOCK tag is created.
- If the amount is not valid (<1 or> 100), the stock will be ignored.
- The amount of stocks will be also the total quantity of the product.

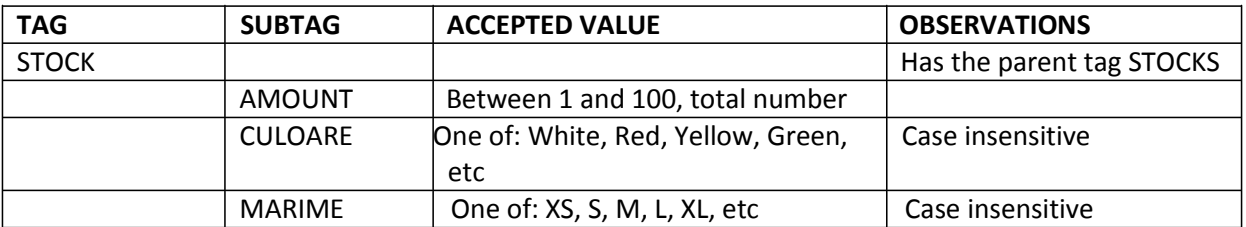

#### **APPENDIX D**

- Depending on the product category, you can set certain **brands** that make selling easier.Full list can be downloaded from
- [http://magazine.okazii.ro/admin/administrare/import/pas-1](http://magazine.okazii.ro/admin/administrare/import/pas-1/download-stocks)
- From the **Synchronized Categories** interface you can only download brands from a certain category

## **USEFUL LINKS**

Courier list:<http://magazine.okazii.ro/admin/administrare/import/pas-1/download-couriers> Attribute list[: http://magazine.okazii.ro/admin/administrare/import/pas-1/download-attributes](http://magazine.okazii.ro/admin/administrare/import/pas-1/download-attributes) Stock list:<http://magazine.okazii.ro/admin/administrare/import/pas-1/download-stocks> Brands list[: http://magazine.okazii.ro/admin/administrare/import/pas-1/download-brands](http://magazine.okazii.ro/admin/administrare/import/pas-1/download-brands) XML feed e.g.:<http://magazine.okazii.ro/admin/administrare/import/pas-1/download-exemplu-xml>